### **WinVIS MySQL Server installatie**

#### **Inleiding**

WinVIS maakt gebruikt van MySQL Server voor het opslaan van data in een zgn. database. Alle Win-VIS gebruikers en werkstations maken gebruik van deze centrale database.

Om de installatie te vergemakkelijken hebben we een installatieprogramma geschreven dat MySQL op een standaard manier zoveel mogelijk automatisch zal installeren op uw centrale computer of server.

Het installatiebestand "SetupMySQLWinVIS.exe" is te downloaden o[p www.winvis.nl.](http://www.winvis.nl/)

#### **1. Installatie MySQL Server**

Dubbelklik op het installatiebestand. Zo nodig moet u akkoord geven voor het "aanbrengen van wijzigingen op uw apparaat". Klik dan op "Ja".

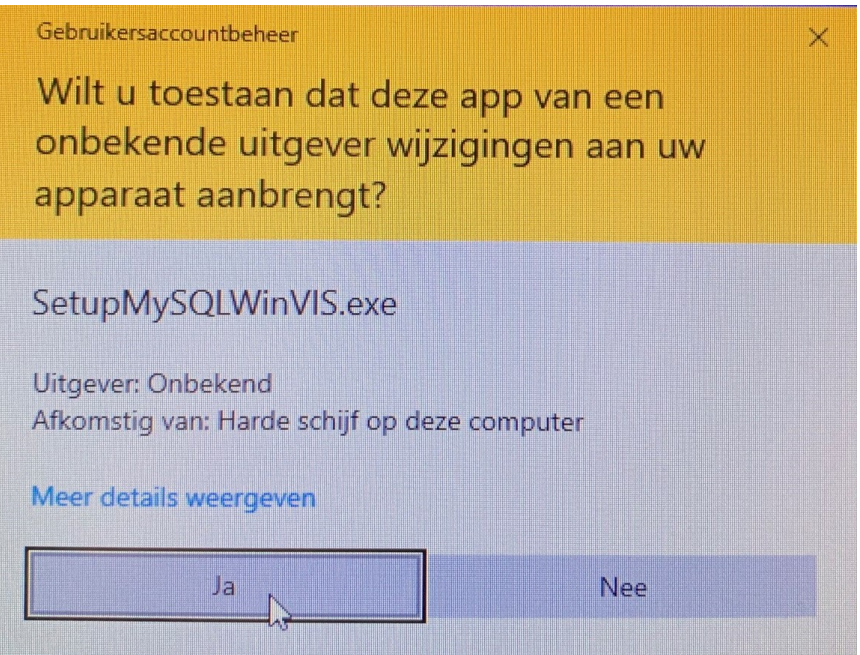

Het installatieprogramma zal vervolgens in beeld verschijnen.

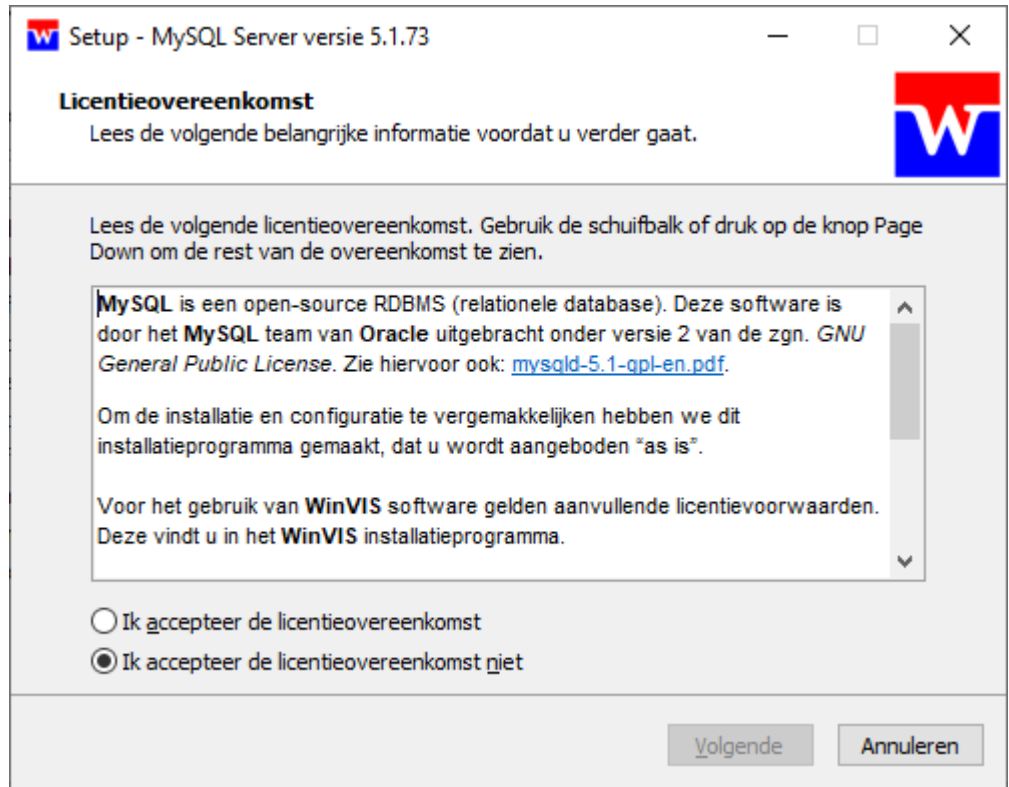

Voor het vervolgen van de installatie moet u de licentieovereenkomst accepteren.

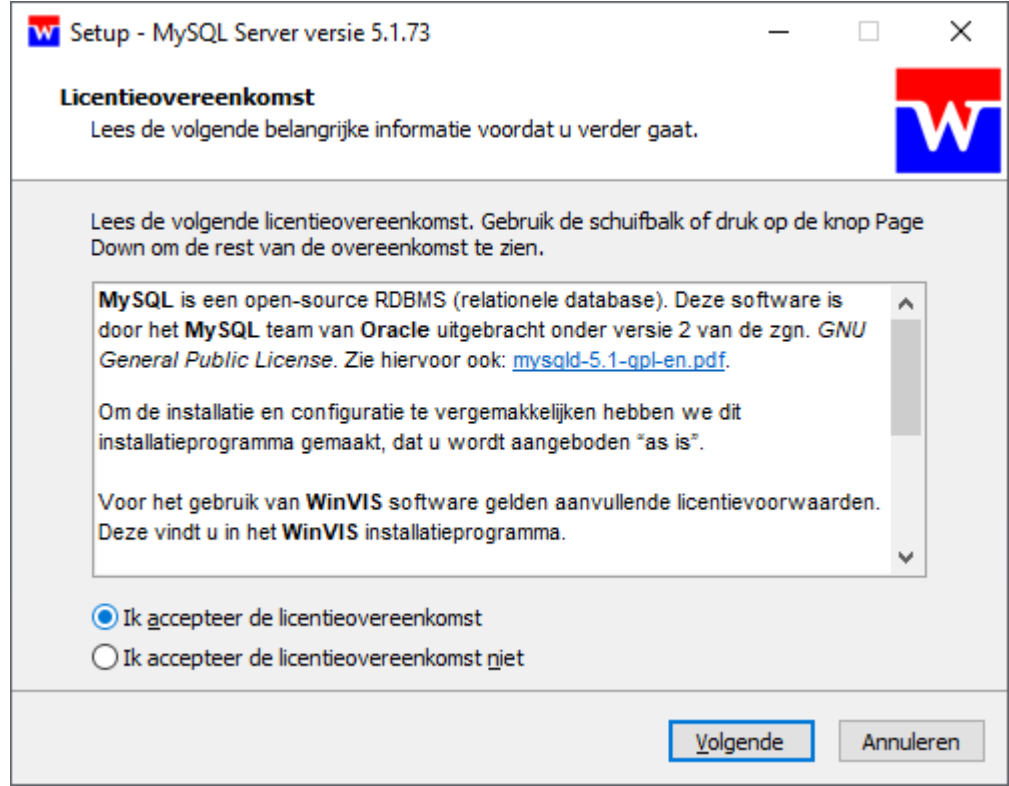

Vervolgens geeft het programma uitleg over MySQL Server.

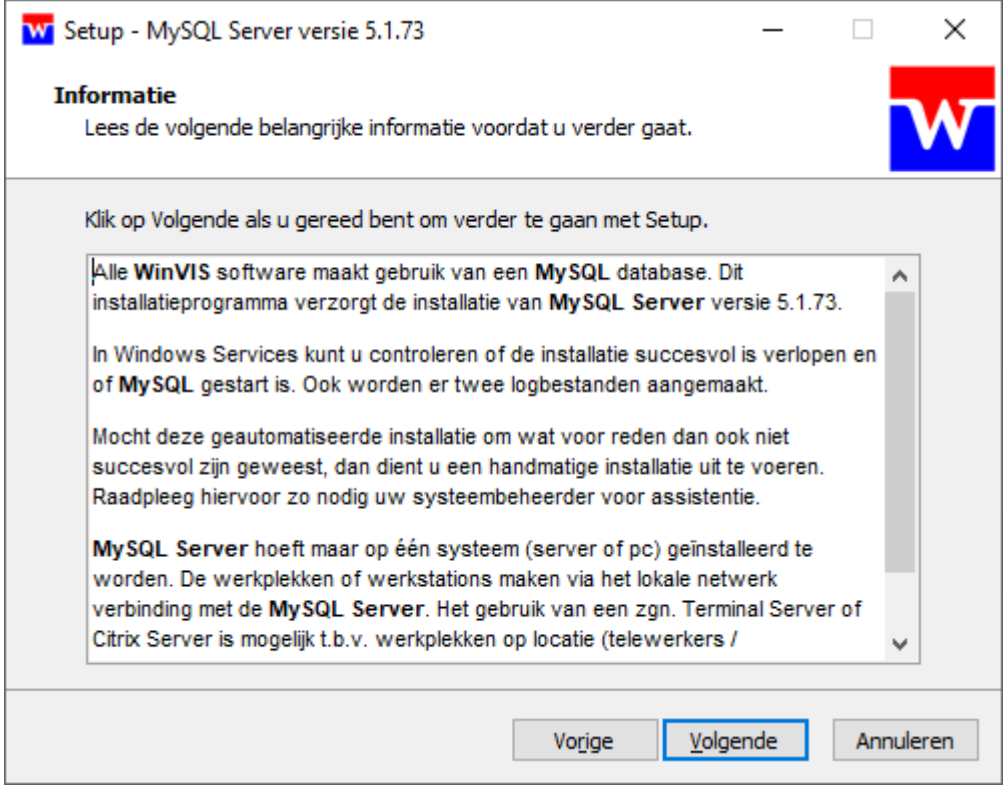

Klik op "Volgende" om door te gaan.

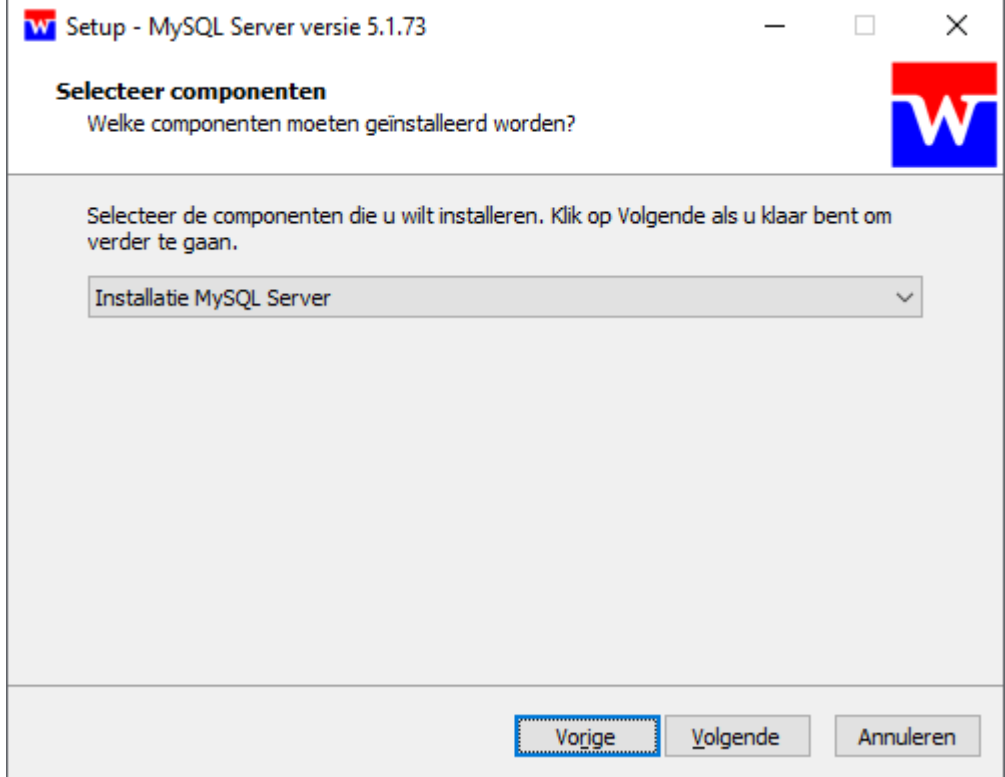

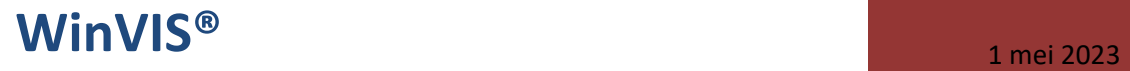

Klik wederom op "Volgende" om door te gaan.

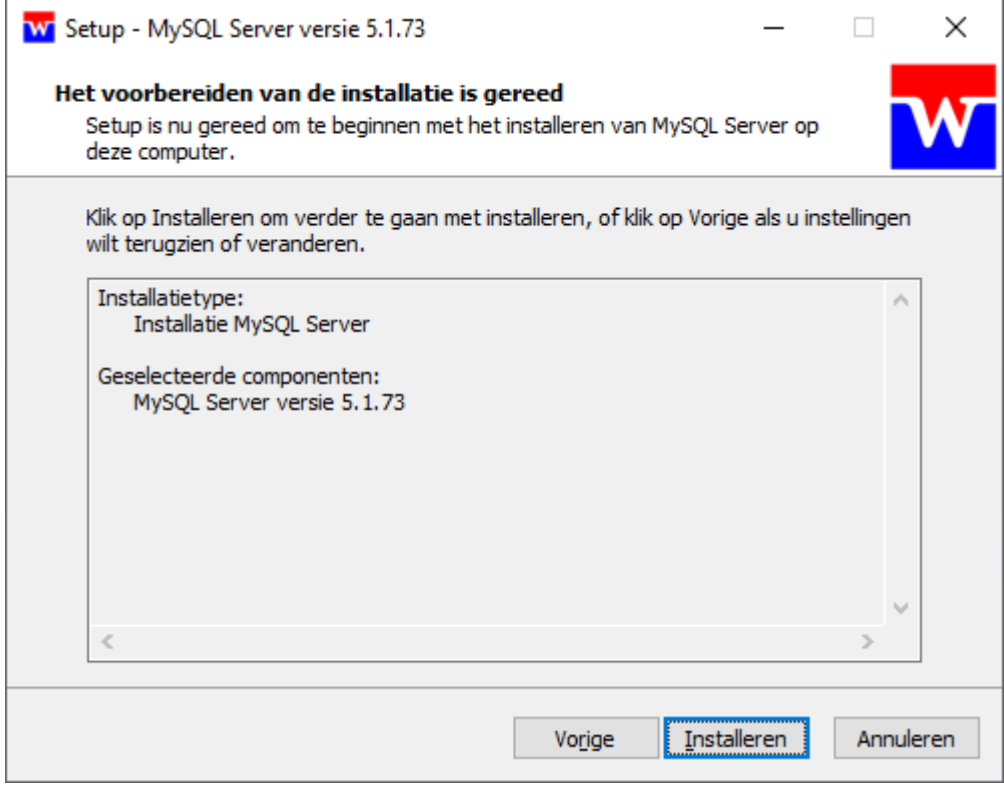

Klik op "Installeren" om door te gaan.

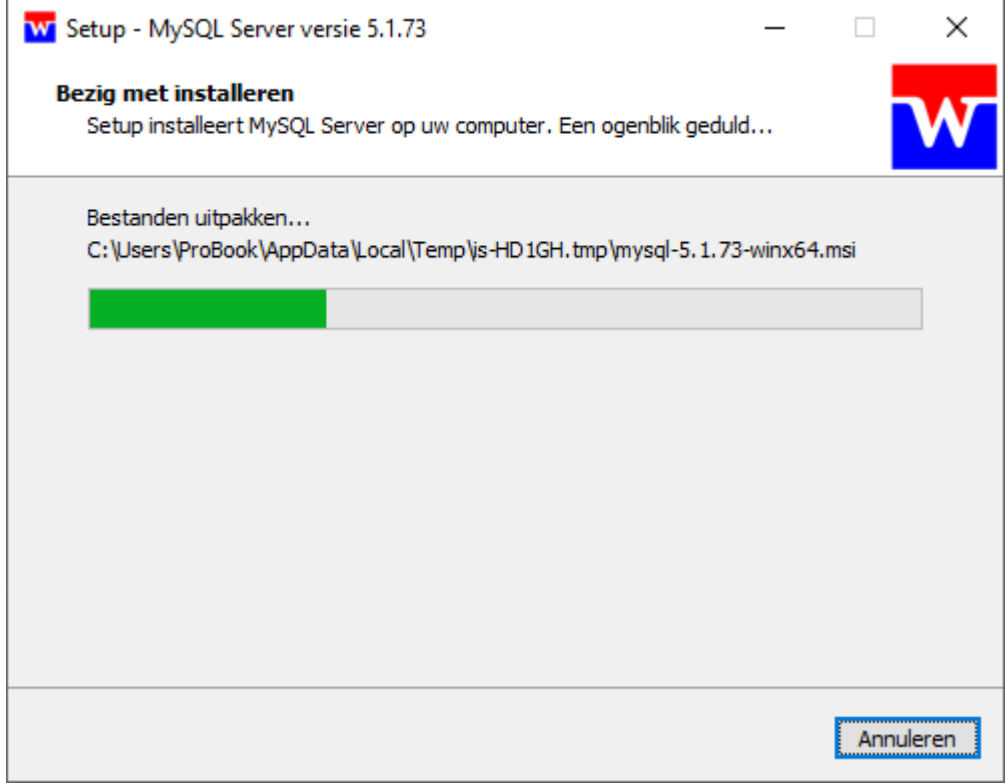

Wacht tot deze installatieprocedure doorlopen is.

Na dit deel van de installatie komt dit scherm in beeld.

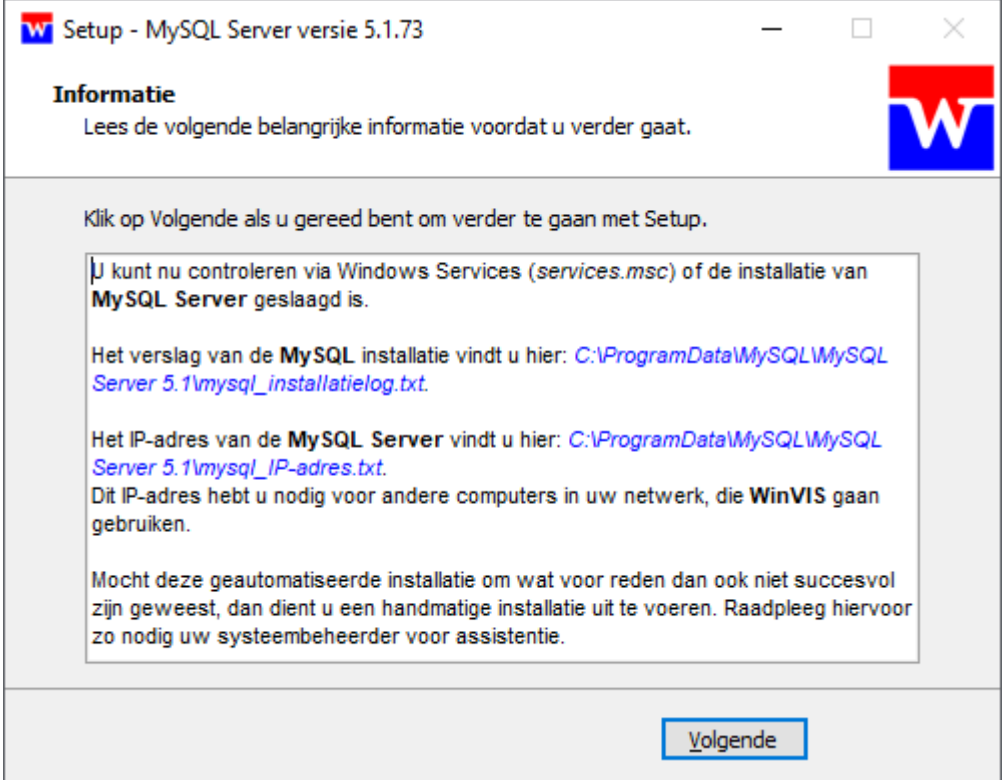

Controleer of de blauw gemarkeeerde bestanden aanwezig zijn. U hebt deze later vermoedelijk nog een keer nodig.

Het bestand "*mysql\_IP-adres.txt*" bevat nl. het IP-adres van uw MySQL Server. Dit IP-adres hebt u nodig voor het koppelen van een andere werkplek of werkstation aan uw MySQL Server. Hiervoor moet het IP-adres ingevoerd worden in het bestand "*winvis.ini*".

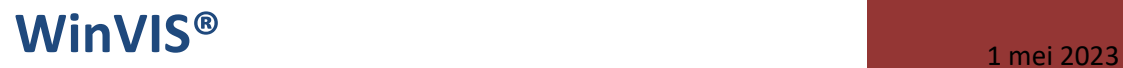

Klik op "Volgende" om door te gaan.

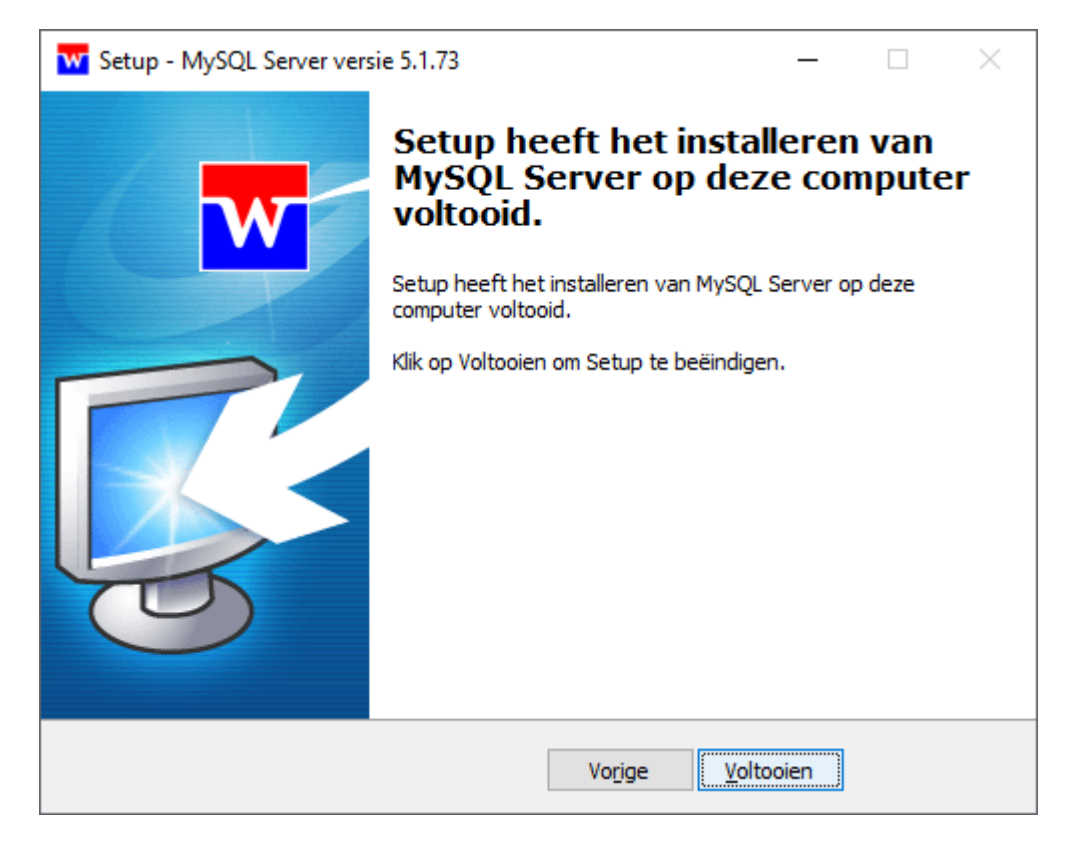

Klik nu op "Voltooien" om het installatiescherm te sluiten.

U vindt de twee logbestanden na het afsluiten van de installatie op de volgende plek:

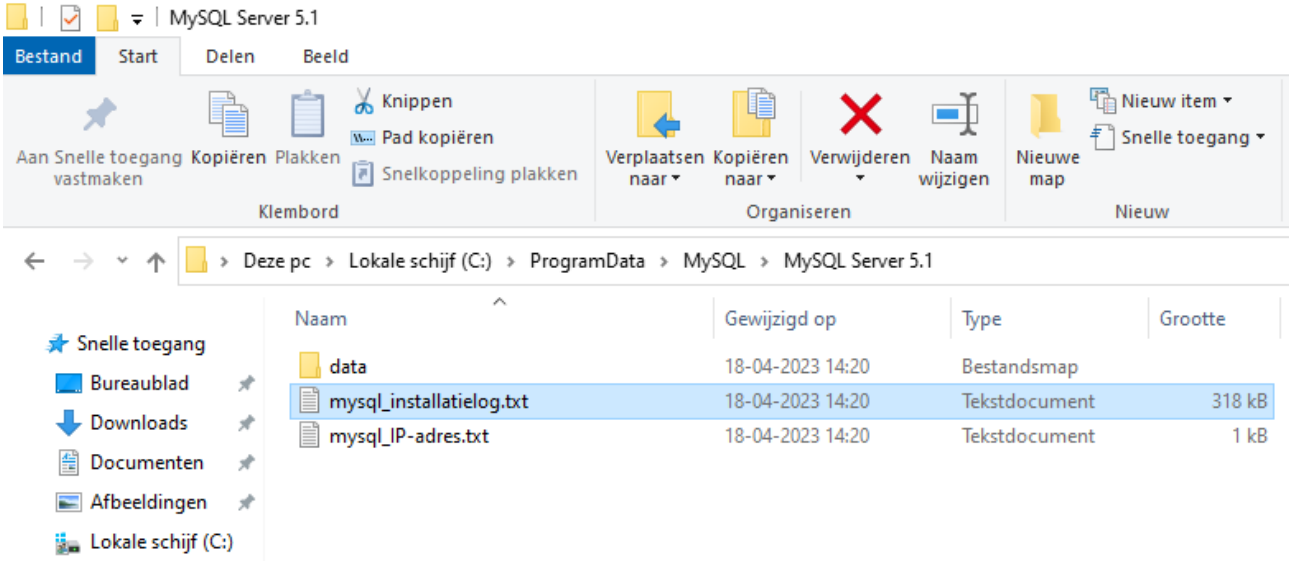

Het bestand *mysql\_installatielog.txt* zult u niet zo gauw nodig hebben, tenzij er bij de installatie iets is fout gegaan. Dan vindt u hier een uitgebreid informatieverslag.

Het bestand *mysql\_IP-adres.txt* bevat het IP-adres van uw MySQL Server:

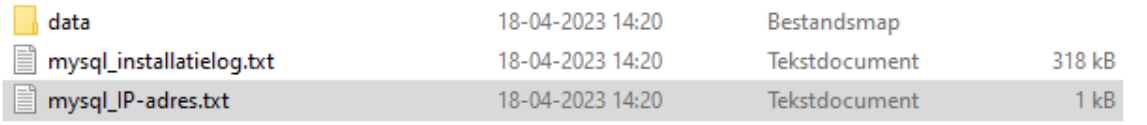

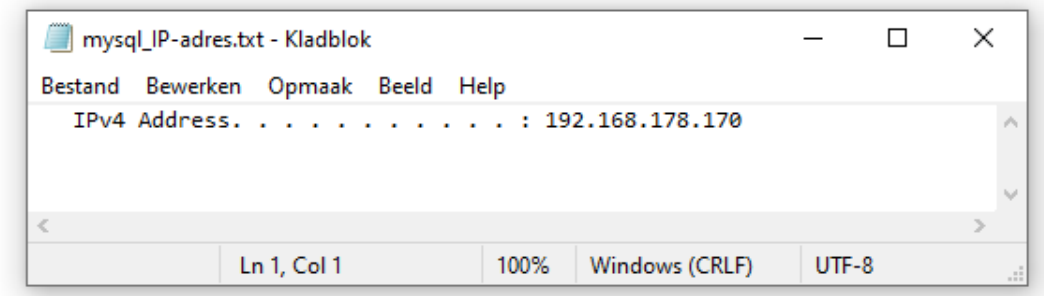

U kunt dit bestand zoals hierboven openen met Windows kladblok. Het IP-adres is hier dus 192.168.178.170. Bewaar dit adres, schrijf het op of leer het uit uw hoofd! U hebt dit nl. nog nodig bij de clientinstallatie van WinVIS.

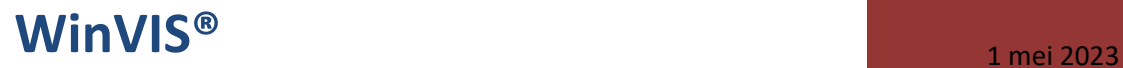

#### **2. Controleren installatie MySQL Server**

Allereerst kunt u dit controleren in het Windows configuratiescherm. Hierin vindt u als alles goed verlopen is een regel die er als volgt uitziet:

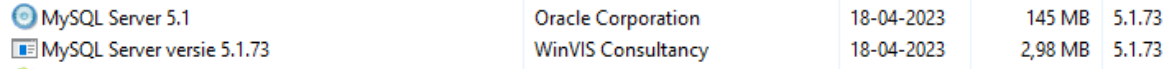

Er is een regel aangemaakt voor het installatieprogramma én voor het hierin gebruikte installatiebestand. Dit ziet er hier goed uit!

Vervolgens kunnen we ook in de zgn. Windows Services controleren of MySQL gestart is. Type in het Windows zoekvenster de term services + ENTER.

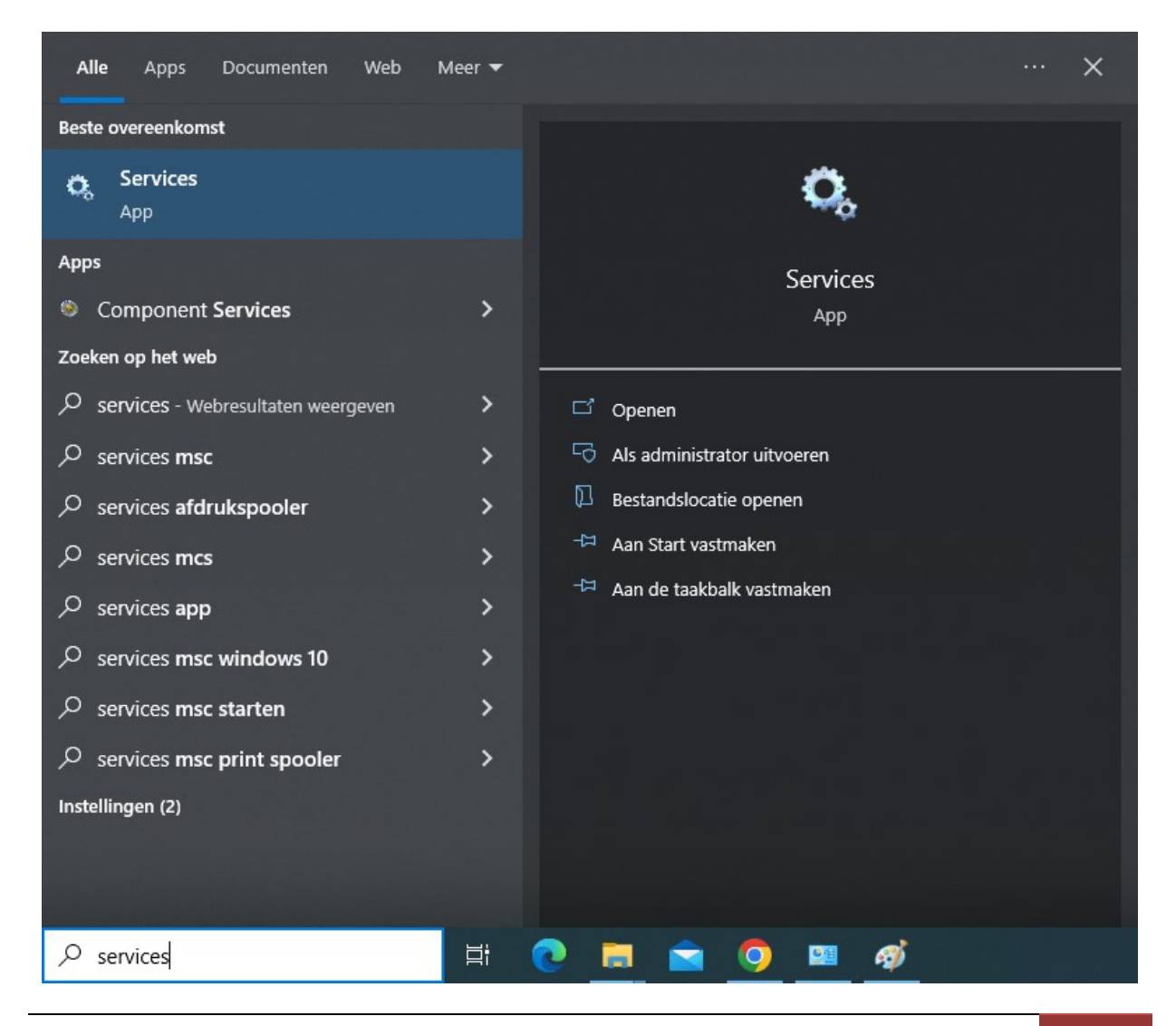

WinVIS.NL | Release Notes WinVIS® 2023 | 11

Het onderstaande scherm verschijnt in beeld en als alles goed is staat het programma MySQL in de lijst met de status "Wordt uitgevoerd".

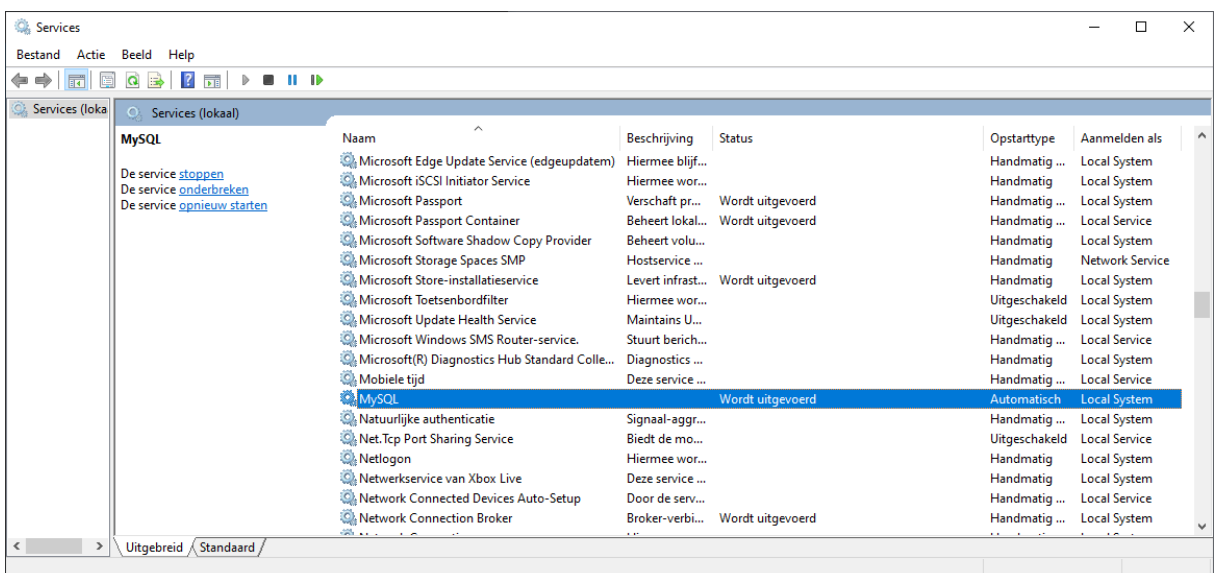

#### **3. Kosten**

Aan het gebruik van het MySQL installatieprogramma voor WinVIS zijn geen extra kosten verbonden. Dit programma is beschikbaar voor alle WinVIS gebruikers met een geldige licentie én voor het installeren van de demo-versie van WinVIS.

#### **4. Document revisiehistorie**

2023-05 eerste versie helpdocument